# www.hama.de

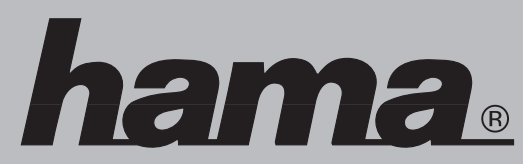

Hama GmbH & Co KG Postfach 80 86651 Monheim/Germany Tel. +49 (0)9091/502-0 Fax +49 (0)9091/502-274 hama@hama.de www.hama.de

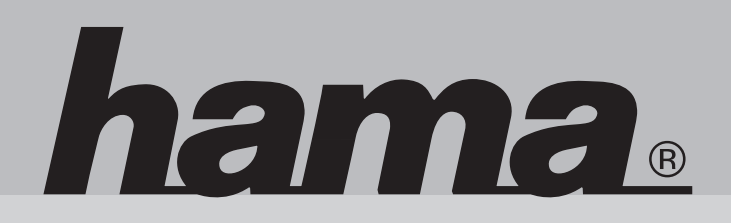

**00049048**

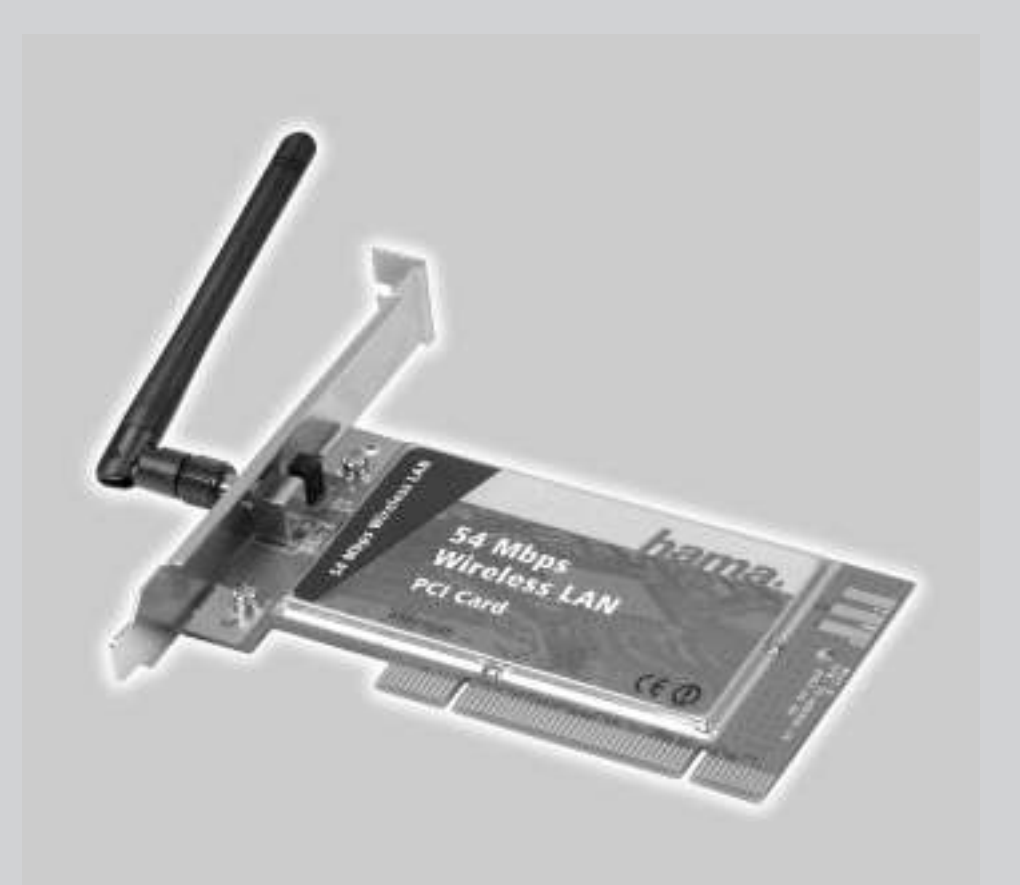

# **Wireless LAN PCI Card 54 Mbps**

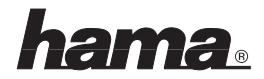

#### l **Anleitung Wireless LAN PCI Card 54 Mbps**

## **Hardware-Installation:**

Um die Karte zu installieren, müssen Sie Ihren Computer öffnen. Achten Sie daher unbedingt darauf, dass Sie Ihren Computer vom Netz getrennt haben. Sollten Sie mit dem internen Aufbau Ihres Computers nicht so sehr vertraut sein, lesen Sie bitte im Handbuch Ihres Computers nach oder fragen Sie einen Fachmann.

- 1. Schalten Sie alle angeschlossenen Geräte und Ihren Computer ab.
- 2. Stecken Sie den PC aus bevor Sie mit der Installation beginnen.
- 3. Öffnen Sie die Abdeckung Ihres Computers. **Hinweis:** Achten Sie darauf, dass statische Elektrizität sowohl die Karte als auch Ihren Computer beschädigen kann. Entladen Sie sich durch Berühren eines metallischen Gegenstandes.
- 4. Suchen Sie einen freien PCI-Einsteckplatz. Entfernen Sie das Slot-Blech für diesen Steckplatz. Bewahren Sie die Schraube gut auf, Sie benötigen sie später zum Befestigen der Karte.
- 5. Halten Sie die Karte an den Ecken der Platine und stecken Sie diese in den freien PCI-Einsteckplatz. Drücken Sie die Karte nun vorsichtig in den Einsteckplatz bis der Haltewinkel aufliegt und die vergoldeten Steckkontakte vollständig im Steckplatz verschwunden sind.
- 6. Befestigen Sie die Karte mit der zuvor entfernten Slot-Blech-Schraube.
- 7. Schließen Sie das Gehäuse Ihres Computers und verbinden Sie ihn wieder mit der Spannungsversorgung.
- 8. Schalten Sie nun Ihren Rechner wieder ein und fahren mit der Treiber-Installation fort.

#### **Treiber-Installation unter Windows XP:**

Nach dem Starten des Computers erkennt der **"Assistent für das Suchen neuer Hardware"** die Karte als **"IEEE 802.11g PCI Wireless LAN Card"**. Markieren Sie **"Software von einer Liste oder bestimmten Quelle installieren"** und klicken Sie auf **Weiter**. Legen Sie die Treiber-CD-ROM ein. Wählen Sie **"Diese Quellen nach dem zutreffendsten Treiber durchsuchen"** und markieren nur **"Folgende Quelle ebenfalls durchsuchen"**. Geben Sie dann den Pfad **"D:\Driver\WinXP"** ein (evtl. müssen Sie einen anderen Laufwerksbuchstaben für Ihr CD-ROM eingeben) **Weiter**. Die erforderlichen Dateien werden nun von der CD-ROM kopiert. Falls Windows jetzt Informationen zum Windows-Logo-Test anzeigt, klicken Sie bitte auf **+ Installation fortsetzen**. Klicken Sie danach auf → Fertig stellen.

Ob Windows die Wireless LAN-Karte ordnungsgemäß ins System eingebunden hat, können Sie im Geräte-Manager überprüfen. Klicken Sie hierzu auf  $\rightarrow$  Start  $\rightarrow$  Systemsteuerung (im klassischen Startmenü  $\rightarrow$ Start  $\rightarrow$  Einstellungen  $\rightarrow$  Systemsteuerung)  $\rightarrow$  Drucker und andere Hardware und dann auf System unter siehe auch (In der klassischen Ansicht Doppelklick auf System). Im Fenster Systemeigenschaften fahren Sie fort mit  $\rightarrow$  Hardware  $\rightarrow$  Geräte-Manager. In der Sektion Netzwerkadapter muss der Eintrag **"IEEE 802.11g PCI Wireless LAN Card"** ohne gelbes Ausrufezeichen vorhanden sein.

#### **Hinweis zum Windows XP-Utility:**

Im Betriebssystem ist ein Konfigurations-Hilfsprogramm enthalten. Wir empfehlen Ihnen aber, das Utility der Karte zu verwenden. Klicken Sie hierzu neben der Task-Leiste unten rechts auf das Symbol mit den zwei Computern, das zur drahtlosen Netzwerkverbindung gehört. Fahren Sie dann fort mit  $\rightarrow$  Eigenschaften  $\rightarrow$ Drahtlose Netzwerke. Entfernen Sie hier das Häkchen vor **"Windows zum Konfigurieren der Einstellungen verwenden" OK**. Die Beschreibung der Optionen bezieht sich das Utility der Karte.

## **Treiber-Installation unter Windows 2000 Professional:**

Nach dem erneuten Starten des Computers wird der **"Assistent für das Suchen neuer Hardware"** ausgeführt. Klicken Sie auf **Weiter**. Wählen Sie im nächsten Fenster **"Nach einem passenden Treiber für das Gerät suchen" Weiter**. Markieren Sie dann nur **"Andere Quelle angeben" Weiter**. Legen Sie die mitgelieferte CD-ROM ins Laufwerk und geben den Pfad **"D:\Driver\Win2000"** ein (evtl. müssen Sie einen anderen Laufwerksbuchstaben für Ihr CD-ROM eingeben) **OK Weiter**. Falls nun ein Fenster **"Digitale Signatur nicht gefunden"** erscheint, klicken Sie zum Fortsetzen auf **Ja**. Beenden Sie die Installation danach mit **Fertig stellen**.

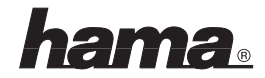

Ob Windows die Wireless LAN-Karte ordnungsgemäß ins System eingebunden hat, können Sie unter Start  $\rightarrow$  Einstellungen  $\rightarrow$  Systemsteuerung  $\rightarrow$  System  $\rightarrow$  Hardware  $\rightarrow$  Geräte-Manager  $\rightarrow$  Netzwerkadapter nachsehen. Dort muss der Eintrag **"IEEE 802.11g PCI Wireless LAN Card"** ohne gelbes Ausrufezeichen vorhanden sein.

# **Treiber-Installation unter Windows ME:**

Nach dem Start wird der Hardware-Assistent ausgeführt. Markieren Sie in der Maske **"Was möchten Sie tun?" "Position des Treibers angeben (Erweitert)"** und klicken dann auf **Weiter**. Wählen Sie im nächsten Fenster **"Nach dem besten Treiber für das Gerät suchen"** und markieren nur **"Geben Sie eine Position an"**. Legen Sie die mitgelieferte CD-ROM ins Laufwerk und geben Sie das Verzeichnis **"D:\Driver\WinME"** ein (evtl. müssen Sie einen anderen Laufwerksbuchstaben für Ihr CD-ROM eingeben) **Weiter Weiter Fertig stellen**. Beantworten Sie die Frage nach dem Neustart mit  $\rightarrow$  Ja.

Ob die Wireless LAN-Karte ordnungsgemäß installiert wurde, können Sie unter Start  $\rightarrow$  Einstellungen  $\rightarrow$ Systemsteuerung  $\rightarrow$  System  $\rightarrow$  Geräte-Manager  $\rightarrow$  Netzwerkkarten nachsehen. Dort muss der Eintrag **"IEEE 802.11g PCI Wireless LAN Card"** ohne gelbes Ausrufezeichen vorhanden sein.

# **Treiber-Installation unter Windows 98SE (Zweite Ausgabe):**

Nach dem Systemstart erscheint die Maske **"Neue Hardwarekomponente gefunden"**. Kurz danach öffnet sich der Hardware-Assistent und sucht nach neuen Treibern für den **"PCI Network Controller"**. Klicken Sie auf **Weiter**. Wählen Sie in der folgenden Maske ("Wie möchten Sie vorgehen?") **"Nach dem besten Treiber für das Gerät suchen" Weiter**. Legen Sie die beigelegte CD-ROM ein. Markieren Sie danach nur **"Geben Sie eine Position an"** und geben **"D:\Driver\Win98SE"** ein (evtl. müssen Sie einen anderen Laufwerksbuchstaben für Ihr CD-ROM eingeben) fi Weiter fi Weiter. Die erforderlichen Dateien werden nun von der CD-ROM kopiert. Erscheint ein Hinweis **"Datenträger 54M WLAN Adapter Installation Disk einlegen"**, klicken Sie auf **OK** und geben die Quelle **"D:\Driver\Win98SE"** erneut ein (evtl. müssen Sie einen anderen Laufwerksbuchstaben für Ihr CD-ROM eingeben) **OK**.

Wenn Sie dazu aufgefordert werden, legen Sie die Windows 98SE-CD ein und klicken danach auf **"OK"**. (evtl. müssen Sie anschließend den Laufwerksbuchstaben für Ihr CD-ROM Laufwerk eingeben). Klicken Sie dann auf **Fertig stellen**. Beantworten Sie die Frage nach dem Neustart mit **"Ja"**.

Ob die Wireless LAN-Karte ordnungsgemäß installiert wurde, können Sie unter Start  $\rightarrow$  Einstellungen  $\rightarrow$ Systemsteuerung  $\rightarrow$  System  $\rightarrow$  Geräte-Manager  $\rightarrow$  Netzwerkkarten nachsehen. Dort muss der Eintrag **"IEEE 802.11g PCI Wireless LAN Card"** ohne gelbes Ausrufezeichen vorhanden sein.

# **Konfiguration des Wireless LAN und Optionen des Utility:**

Installieren Sie bitte das Utility, indem Sie die beiliegende CD-ROM in Ihre Laufwerk einlegen. Öffnen Sie Ihren Explorer und wechseln Sie auf ihr Laufwerk mit der eingelegten CD. Öffnen Sie nun das Verzeichnis **"Utility"** und doppelklicken Sie dann auf den Eintrag **"IEEE 802.11g Wireless LAN Utility.exe"**. Um das Utility zu starten, Doppelklicken Sie auf das Symbol mit den vier Balken unten rechts neben der Taskleiste.

# **Optionen im Menüpunkt "Configuration":**

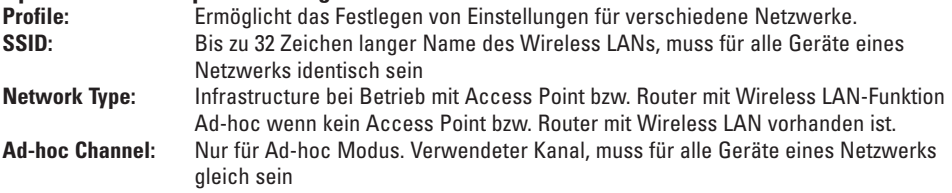

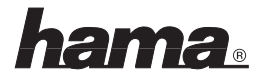

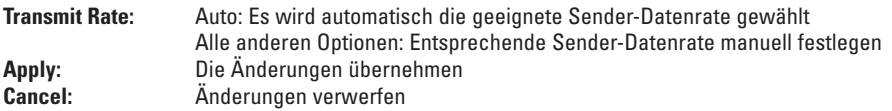

# **WEP Verschlüsselung:**

Wir empfehlen Ihnen, hier die Verschlüsselung unbedingt zu aktivieren. Markieren Sie hierzu **"WEP Enabled"**. Jetzt öffnet sich ein neues Fenster, indem Sie ihre Einstellungen bezüglich der Verschlüsselung eingeben können. Wir empfehlen Ihnen bei der Option "Encryption (WEP)" unbedingt die 128 Bit Variante auszuwählen. Jetzt sollten Sie ihren Schlüssel (sog. Key ) in eines der untern 4 Feldern eingeben, dazu wählen Sie bitte die Optionen "Create Keys Manually" und anschließend "Hexadecimal 26 characters" an. Die Einstellungen müssen für alle Geräte eines Netzwerks identisch sein. Bitte stellen Sie dies vor der Schlüssel-Eingabe entsprechend ein. Wenn möglich, sollten Sie 128 Bit (26 Hex-Zeichen 0-9, a-f und A-F) oder 64 Bit (10 Hex-Zeichen 0-9, a-f und A-F) lange Schlüssel verwenden.

**Beispiele:** 128 Bit-Schlüssel "645645645ed354a354caef45ae! 64 Bit-Schlüssel "da64650c4f".

Übernehmen Sie die Einstellungen anschließend mit einem Klick auf **"OKAY"**. Das Verwerfen von Änderungen ermöglicht **"Cancel"**

# **Optionen im Menüpunkt "SiteSurvey":**

Dort werden die in Reichweite befindlichen Netzwerke aufgelistet. Für eine erneute Suche (Scan) klicken Sie bitte auf **"Rescan"**. Um die Karte mit einem gefundenen Wireless LAN zu verbinden, doppelklicken Sie bitte das gewünschte Netzwerk oder markieren es und klicken dann auf **"Join"**.

#### **Optionen im Menüpunkt "About":**

Hier können Sie die Version des Treibers, der Firmware sowie des Utilities nachsehen.

#### **Anmerkung:**

Diese Karte darf nur in Deutschland, Österreich, Schweiz, Frankreich, England, Belgien, Spanien, Niederlande, Italien, Dänemark, Ungarn, Polen, Schweden, Portugal, Luxemburg, Irland, Griechenland und Finnland betrieben werden!

Die Konformitätserklärung nach der R&TTE-Richtlinie 99/5/EG finden Sie unter www.hama.de

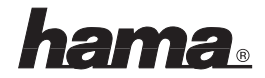

#### L **54 Mbps Wireless LAN PCI Card Quick Guide**

#### **Installing the hardware:**

You must open your computer to install the card. Ensure that you have unplugged your computer from the power supply. If you are not familiar with the internal layout of your computer, please consult the manual of your computer or ask an expert.

- 1. Switch off all connected devices and your computer.
- 2. Unplug your PC from the power supply before you begin the installation process.
- 3. Open the cover of your computer. **Note:** Static electricity can damage both the card and your computer. Discharge yourself by touching a metal object.
- 4. Select a free PCI slot. Remove the cover plate for this slot. Do not lose the screw you will need it to secure the card.
- 5. Hold the card at the edge of the board and insert it into the free PCI slot. Carefully press the card into the slot until the holding bracket is lined up with the casing and the gold-plated contacts have disappeared within the slot.
- 6. Secure the card using the slot plate screw you removed earlier.
- 7. Close the case of your computer and plug it in to the power supply again.
- 8. Switch your computer on again and continue with the driver installation.

#### **Driver Installation on Windows XP:**

When you restart the computer, the **"Found New Hardware Wizard"** identifies the card as **"IEEE 802.11g PCI Wireless LAN Card".** Select "Install software from a list or specify location" and click **→ Next**. Insert the driver CD-ROM. Select **"Search for the best driver in these locations"** and select only **"Include this area in the search"**. Enter the path **"D:\Driver\WinXP"** (you may have to enter another drive letter for your CD-ROM) → **Next**. The required files will now be copied from the CD-ROM. If information on the Windows Logo Test appears, click → Continue Installation. Click → Finish.

You can check whether Windows properly integrated the Wireless LAN Card in the system in the Device Manager. Click  $\rightarrow$  Start  $\rightarrow$  Control Panel (in the traditional Start menu,  $\rightarrow$  Start  $\rightarrow$  Settings  $\rightarrow$  Control Panel) Printer and Other Hardware and then System under See also (in traditional view, double click System). In the System Properties window, select  $\rightarrow$  Hardware  $\rightarrow$  Device Manager. The entry "IEEE 802.11g **PCI Wireless LAN Card"** must appear in the Network Adapter section without a yellow exclamation mark.

# **Note on Windows XP utility:**

The operating system contains a configuration assistant. We recommend that you use the card's utility. To do so, click the symbol with the two computers for the wireless network connection beside the task bar at the bottom right of the screen. Click  $\rightarrow$  Properties  $\rightarrow$  Wireless networks to continue. Deselect the "Use Windo**ws to configure the settings"** checkbox **OK**. The description of the options refers to the card's utility.

#### **Driver Installation on Windows 2000 Professional:**

The "**Found New Hardware Wizard**" starts after the computer is restarted. Click **> Next**. In the next window, click **"Search for the best driver for your device" Next**. Select **"Specify other location"** only **Next**. Insert the CD-ROM provided in the drive and enter the path **"D:\Driver\Win2000"** (you may have to enter a different drive letter for your CD-ROM drive) fi OK fi Next. If a "Digital signature not found" window appears, click **Yes** to continue. Click **Finish** to complete the installation process.

You can check whether Windows properly integrated the wireless LAN card in the system under Start  $\rightarrow$ Settings  $\rightarrow$  Control Panel  $\rightarrow$  System  $\rightarrow$  Hardware  $\rightarrow$  Device Manager  $\rightarrow$  Network adapters. The entry **"IEEE 802.11g PCI Wireless LAN Card"** must appear without a yellow exclamation mark.

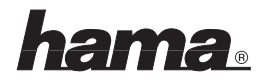

# **Driver Installation on Windows ME:**

The Hardware Wizard opens when the computer is started. In the **"What do you want Windows to do?"** screen, select  $\rightarrow$  "Specify the location of the driver (advanced)" and then click  $\rightarrow$  Next. In the next window, select **"Search for the best driver for your device"** and select only **"Specify a location"**. Insert the CD-ROM provided in the drive and enter the path **"D:\Driver\WinME"** (you may have to enter a different drive letter for vour CD-ROM drive)  $\rightarrow$  **Next**  $\rightarrow$  **Next**  $\rightarrow$  **Finish**. Click  $\rightarrow$  **Yes** when prompted for a restart. You can check whether the wireless LAN card was installed properly under Start  $\rightarrow$  Settings  $\rightarrow$  Control Panel  $\rightarrow$  System  $\rightarrow$  Device Manager  $\rightarrow$  Network Cards.

The entry **"IEEE 802.11g PCI Wireless LAN Card"** must appear without a yellow exclamation mark.

# **Driver Installation on Windows 98SE (second edition):**

The **"Found new hardware component"** screen is displayed when you restart your computer. The Hardware Assistant then opens and searches for new drivers for the "PCI Network Controller". Click → Next. In the next dialog (What do you want Windows to do?), select **"Search for the best driver for your device" Next**. Insert the enclosed CD-ROM. Select only **"Specify a location"** and enter **"D:\Driver\Win98SE"** (you may have to enter a different letter for your CD-ROM drive) **Next Next**. The required files are now copied from the CD-ROM. If **"Insert 54M WLAN Adapter Installation Disk"** is displayed, click **OK** and enter **"D:\Driver\Win98SE"** again (you may have to enter a different letter for your CD-ROM drive) → OK. When prompted to do so, place the Windows 98SE CD in the drive and click **OK**. (You may need to enter the letter assigned to your CD-ROM drive). Click **Finish**. Answer **"Yes"** when prompted for a restart. You can check whether the wireless LAN card was installed properly under Start  $\rightarrow$  Settings  $\rightarrow$  Control Panel → System → Device Manager → Network Cards. The entry "IEEE 802.11g PCI Wireless LAN Card" must appear without a yellow exclamation mark.

# **Configuring the wireless LAN and the options of the utility:**

Install the utility by inserting the enclosed CD-ROM in your drive. Open Windows Explorer and switch to the drive with the CD. Open the **"Utility"** directory and double click **"IEEE 802.11g Wireless LAN Utility.exe"**. To start the utility, double click the symbol with the four bars at the bottom right of the screen beside the task bar.

# **Options in the "Configuration" menu item:**

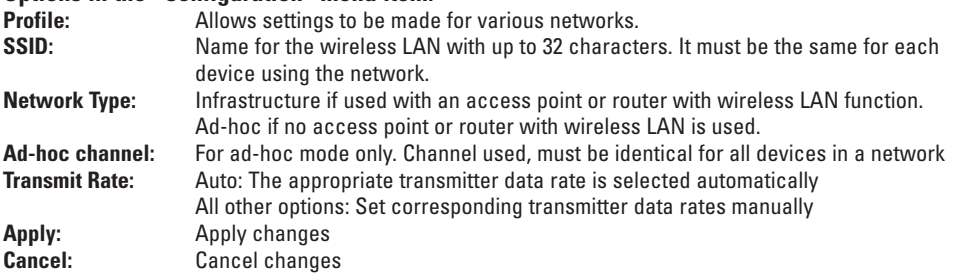

# **WEP encryption:**

We recommend always activating the encryption option. To do so, select **"WEP Enabled"**. A new window opens to allow you to make settings for the encryption. We strongly recommend that you use the 128 bit version for the **"Encryption (WEP)"** option. You must now enter your key in one of the 4 fields below. To do so, select the **"Create Keys Manually"** and **"Hexadecimal 26 Characters"** options.

Settings must be identical for each device in the network. Please make the corresponding settings before you enter the key. If possible use a 128 bit (26 hex characters 0-9, A-F and a-f) key or 64 bit (10 hex characters 0-9, A-F and a-f) key for configuration.

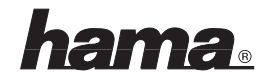

**Examples:** 128 bit key "645645645ed354a354caef45ae" 64 bit key "da64650c4f".

Click **"OK"** to apply the settings. Click **"Cancel**" to cancel the changes.

# **Options in the "SiteSurvey" menu item:**

Networks in range are listed in this menu item. Click **"Rescan"** to scan again. To connect the card to a wireless LAN, double click the network in question or select it and click **"Join"**.

#### **Options in the "About" menu item:**

Allows you to view the version of the driver, firmware and utilities.

#### **Note:**

This card may only be used in Germany, Austria, Switzerland, France, England, Belgium, Spain, Holland, Italy, Denmark, Hungary, Poland, Sweden, Portugal, Luxemburg, Ireland, Greece and Finland!

See www.hama.de for the declaration of conformity with R&TTE Directive 99/5/EC.

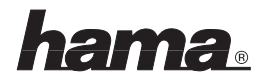

#### ¬ **Brève introduction à la carte de réseau local sans fil 54 Mbit/s**

#### **Installation du matériel :**

Vous devez ouvrir votre boîtier d'ordinateur afin d'installer la carte. Veillez impérativement à ce que votre ordinateur soit hors tension. Consultez le manuel de votre ordinateur ou un spécialiste si vous n'êtes pas bien familiarisé avec les entrailles de votre ordinateur.

- 1. Mettez l'ordinateur et tous les périphériques raccordés hors tension.
- 2. Débranchez l'alimentation électrique de votre ordinateur avant de commencer l'installation.
- 3. Ouvrez le boîtier de votre ordinateur. **Remarque :** Faites attention au fait que de l'électricité statique peuvent endommager votre ordinateur et la carte. Déchargez-les en les touchant avec un objet métallique.
- 4. Trouvez un emplacement PCI libre. Retirez le couvercle de protection de cet emplacement. Conservez soigneusement les vis dont vous aurez besoin plus tard afin de fixer la carte.
- 5. Tenez la carte par les coins de la platine puis insérez–la dans l'emplacement PCI. Appuyez délicatement sur la carte afin de l'introduire dans l'emplacement jusqu'à ce que les encoches de fixation reposent dans la rainure et que les connecteurs dorés aient complètement disparus dans l'emplacement.
- 6. Fixez la carte à l'aide des vis que vous venez de retirer.
- 7. Fermez le boîtier de votre ordinateur et rebranchez-le à l'alimentation électrique.
- 8. Mettez votre ordinateur sous tension puis continuez l'installation du pilote.

#### **Installation du pilote sous Windows XP :**

Après le démarrage de l'ordinateur, **"l'assistant pour la recherche d'une nouvelle périphérie"** reconnaît la carte comme **"Carte PCI de réseau sans fil IEEE 8702.11g"**. Cochez **"Installer le logiciel à partir d'une liste ou d'un emplacement spécifié"** et cliquez sur → Suivant. Insérez le CD-ROM pilote. Sélectionnez **"Parcourir ces emplacements à la recherche du meilleur pilote"** et ne cochez que **"Parcourir également l'emplacement suivant"**. Saisissez ensuite le chemin d'accès **"D:\Driver\WinXP"** (vous devrez éventuellement saisir une autre lettre de lecteur pour votre CD-ROM) **Suivant**. Les fichiers nécessaires sont alors copiés à partir du CD-ROM. Dans le cas où Windows affiche des informations concernant le test de logo Windows, veuillez cliquer sur  $\rightarrow$  Continuer l'installation. Cliquez ensuite sur  $\rightarrow$  Terminer.

Vous pouvez vérifier dans le gestionnaire de périphérique si Windows a correctement intégré la carte pour réseau local sans fil dans le système. Cliquez sur  $\rightarrow$  Démarrer  $\rightarrow$  Panneau de configuration (dans le menu "Démarrer" normal  $\rightarrow$  Démarrer  $\rightarrow$  Paramètres  $\rightarrow$  Panneau de configuration )  $\rightarrow$  Imprimante et autre périphérie, puis sur "Système" dans "voir aussi" (dans l'affichage classique, double-cliquez sur "Système" ). Continuez dans la fenêtre "Propriétés système" avec  $\rightarrow$  Matériel fi Gestionnaire de périphériques. L'entrée "Carte **PCI de réseau sans fil IEEE 802.11g"** doit être affichée sans point d'exclamation jaune dans la section **"Carte réseau"**.

# **Remarque concernant l'utilitaire de Windows XP :**

Un auxiliaire de configuration est contenu dans le système d'exploitation. Nous vous conseillons toutefois d'utiliser l'utilitaire de configuration de la carte. Pour ce faire, cliquez sur le symbole comportant deux ordinateurs, en bas à droite de votre barre de tâches, qui se réfère à la connexion en réseau. Continuez avec **→ Propriétés → Réseaux sans fil. Décochez "Utiliser Windows pour configurer les paramètres" → OK. La** description des options se réfère à l'utilitaire de la carte.

#### **Installation du pilote sous Windows 2000 Professional :**

**"L'assistant de recherche de nouveau périphérique"** est exécuté après le redémarrage de l'ordinateur. Cliquez sur **Suivant**. Sélectionnez **"Rechercher le meilleur pilote pour la périphérie" Suivant**. Ne cochez ensuite que **"Spécifier un emplacement" Suivant**. Insérez le CD-ROM fourni dans le lecteur et saisissez le chemin d'accès **"D:\Driver\Win2000"** (vous devez éventuellement saisir une autre lettre de lecteur pour votre

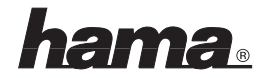

CD-ROM) **OK Suivant**. Au cas où la fenêtre **"Signature digitale introuvable"** apparaît, cliquez sur Oui afin de continuer. Terminez l'installation avec **→ Terminer**.

Vous pouvez vérifier si Windows a correctement intégré la carte pour réseau local sans fil dans le système en consultant Démarrer  $\rightarrow$  Paramètres  $\rightarrow$  Panneau de configuration  $\rightarrow$  Système  $\rightarrow$  Matériel  $\rightarrow$ Gestionnaire de périphérie  $\rightarrow$  Carte réseau. L'entrée "Carte PCI de réseau sans fil IEEE 802.11g" doit s'y trouver sans point d'exclamation jaune.

# **Installation du pilote sous Windows ME :**

L'assistant **..Aiout de nouveau matériel** est exécuté après le démarrage. Cochez  $\rightarrow$  "Spécifier l'emplace**ment du pilote (Avancé)**" dans le masque de saisie "Que voulez-vous faire ?" puis cliquez sur → Suivant. Sélectionnez dans la fenêtre suivante **"Rechercher le meilleur pilote pour la périphérie"** puis ne cochez que **"Spécifier l'emplacement du pilote"**. Insérez le CD-ROM fourni dans le lecteur et saisissez le chemin d'accès **"D:\Driver\WinME"** (vous devrez éventuellement saisir une autre lettre de lecteur pour votre CD-ROM) **Suivant Suivant Terminer**. Après le redémarrage du système, répondez **Oui** à la question. Vous pouvez vérifier si la carte réseau a été correctement installée en consultant Démarrer  $\rightarrow$  Paramètres → Panneau de configuration → Système → Gestionnaire de périphérie → Cartes réseau. L'entrée "Carte **PCI de réseau sans fil IEEE 802.11g"** doit s'y trouver sans point d'exclamation jaune.

# **Installation du pilote sous Windows 98SE (deuxième édition) :**

Le message **"Nouveau matériel détecté"** apparaît sur votre écran après le démarrage du système. L'assistant **"Ajout de nouveau matériel"** est lancé peu après et recherche des nouveaux pilotes pour **"Contrôleur PCI de réseau"**. Cliquez sur **Suivant**. Dans le masque suivant (« Que voulez-vous faire »), sélectionnez **« Rechercher le meilleur pilote pour le périphérique » Suivant**. Insérez le CD-ROM fourni. Dans le masque suivant, ne cochez que **"Spécifier un emplacement"** et saisissez le chemin d'accès **"D:\Driver\Win98SE"** (vous devrez éventuellement saisir une autre lettre de lecteur pour votre CD-ROM) **Suivant Suivant**. Les fichiers nécessaires sont alors copiés à partir du CD-ROM. Cliquez sur **"OK"** si la remarque **"Insérez le disque d'installation de l'adaptateur de support de données WLAN 54M"** apparaît à l'écran puis saisissez à nouveau le chemin d'accès **"D:\Driver\Win98SE"** (vous devrez éventuellement saisir une autre lettre de lecteur pour votre CD-ROM) **→ OK**.

Insérez le CD Windows 98SE dès que vous êtes invité à le faire, puis cliquez sur **"OK"** (il peut être nécessaire d'entrer la lettre correspondant au lecteur de CD-ROM de votre ordinateur). Cliquez ensuite sur **Terminer**. Après le redémarrage du système, répondez **"Oui"** à la question.

Vous pouvez vérifier si la carte réseau a été correctement installée en consultant Démarrer  $\rightarrow$  Paramètres → Panneau de configuration → Système → Gestionnaire de périphérie → Cartes réseau. L'entrée "Carte **PCI de réseau sans fil IEEE 802.11g"** doit s'y trouver sans point d'exclamation jaune.

Veuillez installer l'utilitaire en insérant le CD-ROM fourni dans votre lecteur. Ouvrez Windows Explorer et recherchez votre lecteur contenant le CD que vous avez inséré. Ouvrez le répertoire. Utility" puis double-cliquez sur l'entrée "IEEE 802.11g Wireless LAN Utility.exe".

Double-cliquez sur l'icône comportant quatre colonnes, en bas à droite à côté de votre barre de tâches afin de lancer l'utilitaire.

# **Options du menu "Configuration" :**

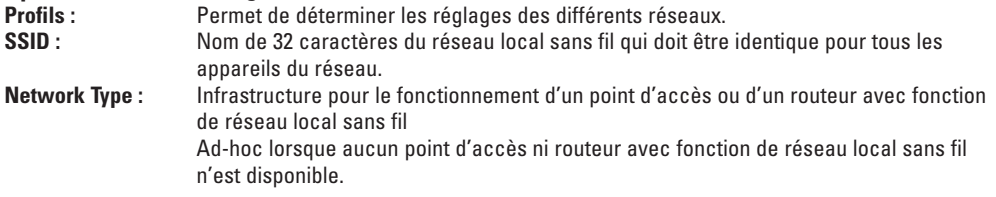

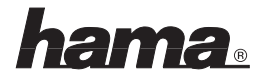

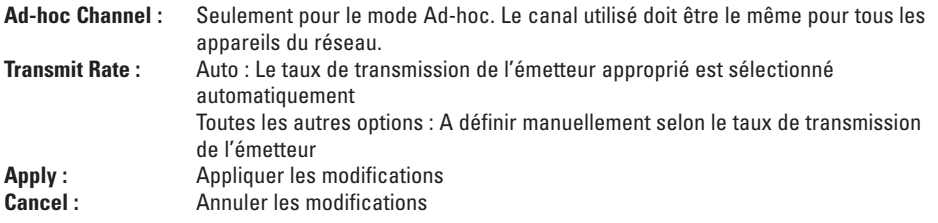

# **Codage WEP :**

Nous vous conseillons instamment d'activer le codage. Pour cela, cochez **"WEP Enabled"**. Ouvrez maintenant une nouvelle fenêtre dans laquelle vous pouvez saisir vos paramètres concernant le codage. Nous vous conseillons instamment de sélectionner l'alternative 128 Bit dans l'option **"Encryption (WEP)"**. Vous pouvez maintenant saisi votre clé (Key) dans un des 4 champs en sélectionnant les options **"Create Keys Manually"** ("création manuelle d'une clé") puis "Hexadecimal 26 characters" ("26 caractères hexadécimaux"). Cette configuration doit être identique pour tous les appareils du réseau. Assurez de bien configurer les paramètres suivants. Vous devriez, si possible, utiliser une clé de 128 bit (26 caractères Hex 0-9, A-F et a-f) ou de 64 bit (10 caractères Hex 0-9, A-F et a-f).

**Exemple :** Clé de 128 bit "645645645ed354a354caef45ae! Clé de 64 bit "da64650c4f".

Appliquez finalement ces paramètres en cliquant sur **"OK"**. **"Cancel"** vous permet d'annuler ces modifications.

# **Options du menu "SiteSurvey" :**

Les réseaux se trouvant à portée sont mentionnés dans cette liste. Cliquez sur **"Rescan"** pour lancer une nouvelle recherche. Veuillez double-cliquer sur le réseau désiré ou contrastez-le puis cliquez sur **"Join"** afin de connecter la carte à un réseau local sans fil.

# **Options du menu "About" :**

Vous pouvez ici consulter des informations concernant la version du pilote, la mise à jour du microprogramme ainsi que l'utilitaire.

#### **Remarque :**

Cette carte ne doit être utilisé qu'en Allemagne, Autriche, Suisse, France, Angleterre, Belgique, Espagne, aux Pays-Bas, en Italie, au Danemark, en Hongrie, Pologne, Suède, au Portugal, Luxembourg, en Grèce et Finlande !

La déclaration de conformité à la directive R&TTE 99/5/CE se trouve sur www.hama.de

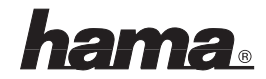

#### $\binom{E}{E}$

Este aparato se puede operar sólo en Alemania, Austria, Suiza, Francia, Inglaterra, Bélgica, España, Países Bajos, Italia, Dinamarca, Hungría, Polonia, Suecia, Portugal, Luxemburgo, Irlanda, Grecia y Finlandia.

La declaratión de conformidad según la directiva R&TTE 99/5/EC la encontratá en www.hama.de Fabricado en Taiwan

#### $\bigcap$

È consentito l'impiego di questo apparecchio solamente in Germania, Austria, Svizzera, Francia, Inghilterra, Belgio, Spagna, Olanda, Italia, Danimarca, Ungheria, Polonia; Svezia, Portogallo, Lussemburgo, Irlanda, Grecia e Finlandia.

La dichiarazione di conformitá secondo la direttiva R&TTE 99/5/EC é disponibile sul sito www.hama.de

#### $\widehat{N}$

Dit toestel mag uitsluitend in Duitsland, Oostenrijk, Zwitserland, Frankrijk, Engeland, België, Spanje, Nederland, Italië, Denemarken, Hongarije, Polen, Zweden, Portugal, Luxemburg, Ierland, Griekenland en Finland gebruikt worden.

De verklaring van overeenstemming conform de

R&TTE-richtlijn 99/5/EC vindt u onder www.hama.de

#### $(R)$

Dette apparat må kun anvendes i Tyskland, Østrig, Schweiz, Frankrig, England, Belgien, Spanien, Holland, Italien, Danmark, Ungarn, Polen, Sverige, Portugal, Luxemburg, Irland, Grækenland og Finland.

Konformitetserklæringen iflg. R & TTE-retningslinierne 99/5/EC finder du under www.hama.de

#### ø PL

Urzadzenie dopuszczone do użytku w nastepujących krająch: Niemcy, Austria, Szwaicaria, Francia, Anglia, Belgia, Hiszpania, Holandia, Włochy, Dania, Węgry, Polska, Szwecja, Portugalia, Luksemburg, Irlandia, Grecja, Finlandia. Treść Deklaracji Zgodno'sci na podstawie dyrektywy R&TTE 99/5/EC można znaleźć na stronach www.hama.de

#### $(H)$

Ez a készülék csak Németországban, Ausztriában, Svájcban, Franciaországban, Angliában, Belgiumban, Spanyolországban, Hollandiában, Olaszországban, Dániában, Magyarországon, Lengyelországban, Svédországban, Portugáliában, Luxemburgban, Írországban, Görögországban, és Finnországban használható!

A megfelelıségi nyilatkozat a 99/5/EC R&TTE-irányelv szeritiy, amely megtalálható a www.hama.de honlapon.

#### $\bigcap$

Este aparelho pode ser utilizado somente na Alemanha, Áustria, Suíça, França, Inglaterra, Bélgica, Espanha, Holanda, Itália, Dinamarca, Hungria, Polónia, Suécia, Portugal, Luxemburgo, Irlanda, Grécia e Finlândia.

Em http://www.hama.de pode consultar a declaração de conformidade segundo a directiva R&TTE 99/5/UE.

#### ø Fin

Tätä laitetta saa käyttää vain Saksassa, Itävallassa, Sveitsissä, Ranskassa, Englannissa, Belgiassa, Espanjassa, Alankomaissa, Italiassa, Tanskassa, Unkarissa, Puolassa, Ruotsissa, Portugalissa, Luxemburgissa, Irlannissa, Kreikassa ja Suomessa. Radio- ja telepäätelaitteita koskevan direktiivin 99/5/EY mukainen vaatimustenmukaisuusvakuutus löytyy osoitteesta www.hama.de.

#### $\mathcal{S}$

Denna apparat får endast användas i Tyskland, Österrike, Schweiz, Frankrike, England , Belgien, Spanien, Nederländerna, Italien, Danmark, Ungern, Polen, Sverige, Portugal, Luxemburg, Irland, Grekland och Finland.

Konformitetserklæringen R&TTE-retningslinierne 99/5/EC finder du under www.hama.de

#### ø GR

Αυτή η συσκευή επιτρέπεται να πωλείται και να λειτουργεί μονο στα παρκάτω κράτη: Γερμανία, Αυστρία, Ελβετία, Γαλλία, Αγγλία, Βέλγιο, Ισπανία, Ολλανδία, Ιταλία, Δανία, Ουγγαρία, Πολωνία, Σουηδία, Πορτογαλία, Λουξεμβούργο, Ιρλανδία, Ελλάδα και Φινλανδία.

Τη δήλωση συμμόρφωσης σύμφωνα με την Οδηγία R&TTE 99/5/ΕΟΚ θα τη βρείτε στη διεύθυνση www.hama.de